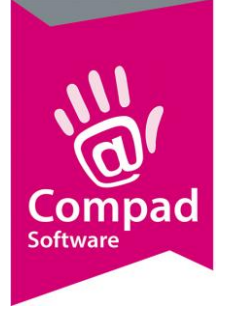

# Prijsverhoging

#### **Document beheer**

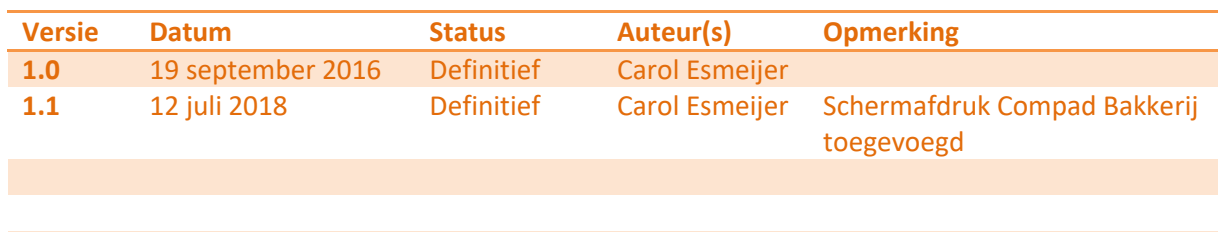

### **Inleiding**

In dit document wordt beschreven hoe u in Compad Bakkerij eenvoudig een prijsverhoging kunt voorbereiden of kunt uitvoeren.

Het uitvoeren van de prijsverhoging vindt plaatst in een aantal stappen door middel van de prijsverhogingswizard. U kunt zowel procentuele prijsverhogingen als een prijsverhoging op basis van een vast bedrag doorvoeren.

## **Prijsverhogingswizard**

U kunt de prijsverhoging doorvoeren door het volgen van de onderstaande procedure. U kunt deze procedure uitvoeren voor een of meerdere artikelgroepen waarvoor u eenzelfde verhoging wilt toepassen.

- **1.** Ga naar **Artikelen | Prijzen | Prijswijziging wizard**
- 2. De prijswijziging wizard helpt u in een aantal eenvoudige stappen om de artikelprijzen per artikelgroep te wijzigen. Klik op de opdrachtknop **Volgende** om de wizard te starten.

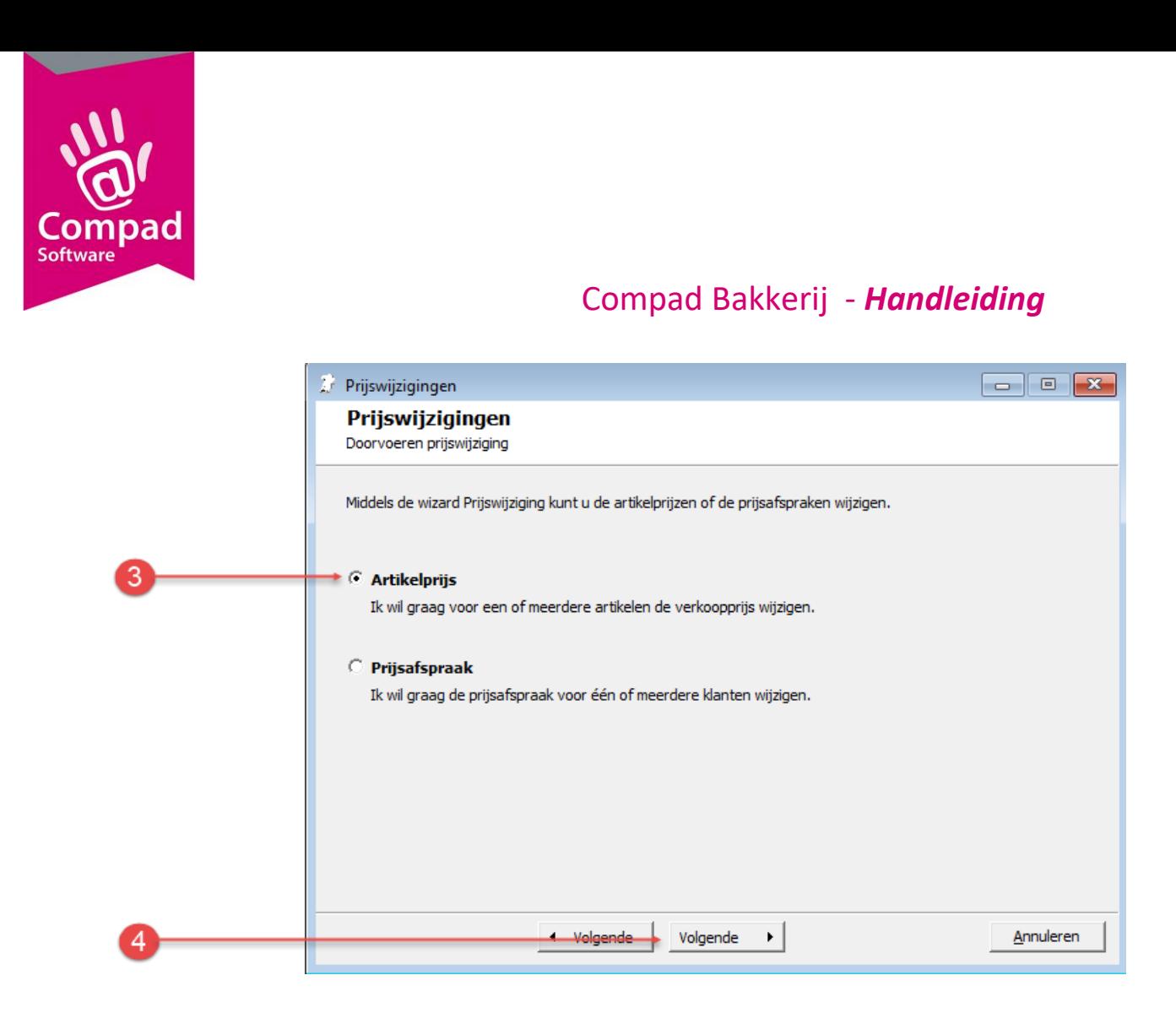

- 3. Kies voor de optie **Artikelprijs** om de algemene verkoopprijzen van één of meerdere artikelen te verhogen of te verlaten.
- 4. Klik op de opdrachtknop **Volgende** om verder te gaan naar de volgende stap

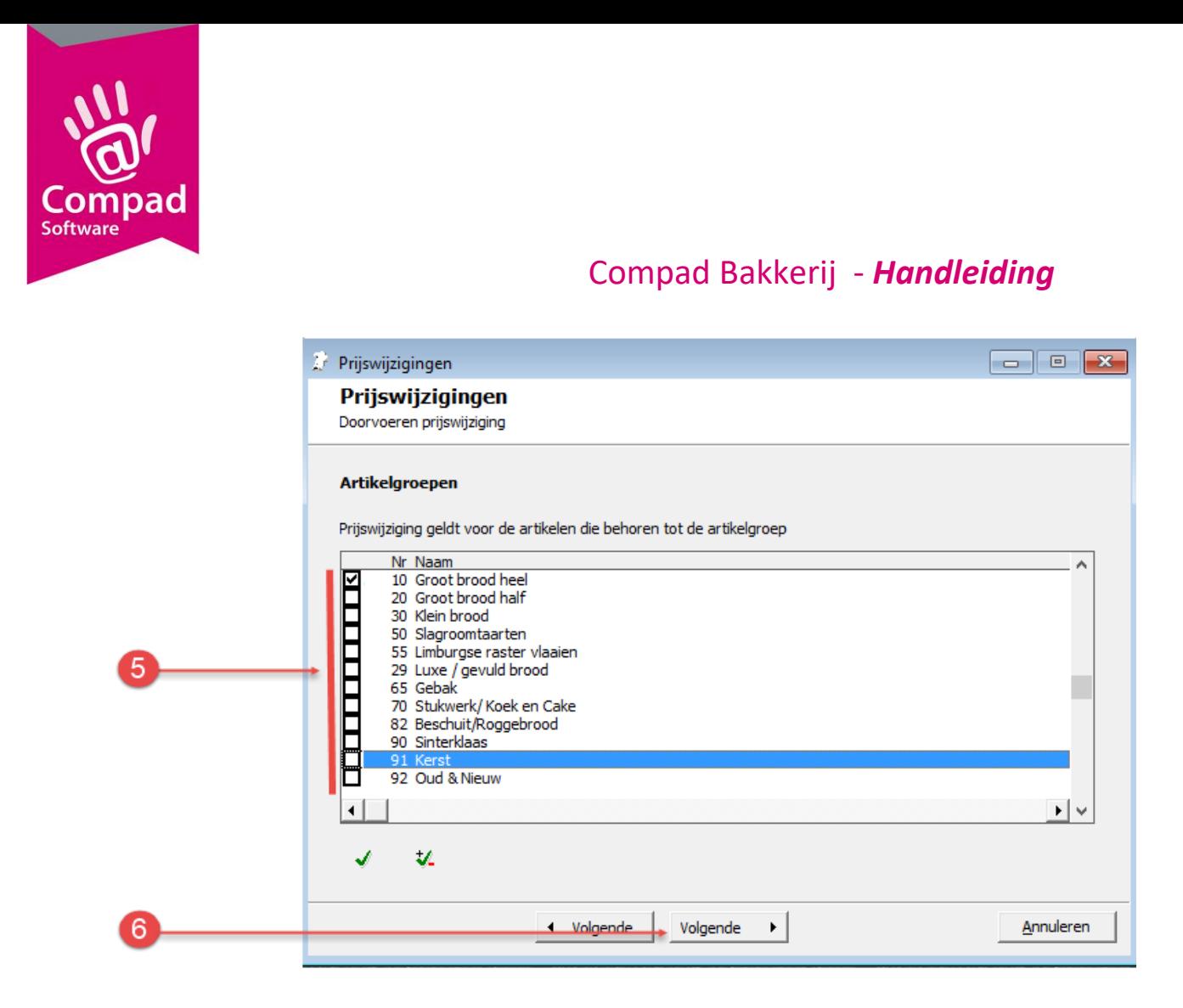

- 5. Markeer de artikelgroepen waarvoor u een prijsverhoging wilt doorvoeren
- 6. Ga naar de volgende stap door op de opdrachtknop **Volgende** te klikken

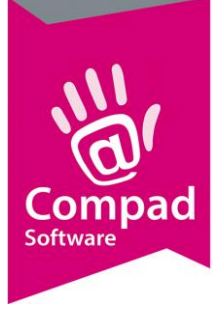

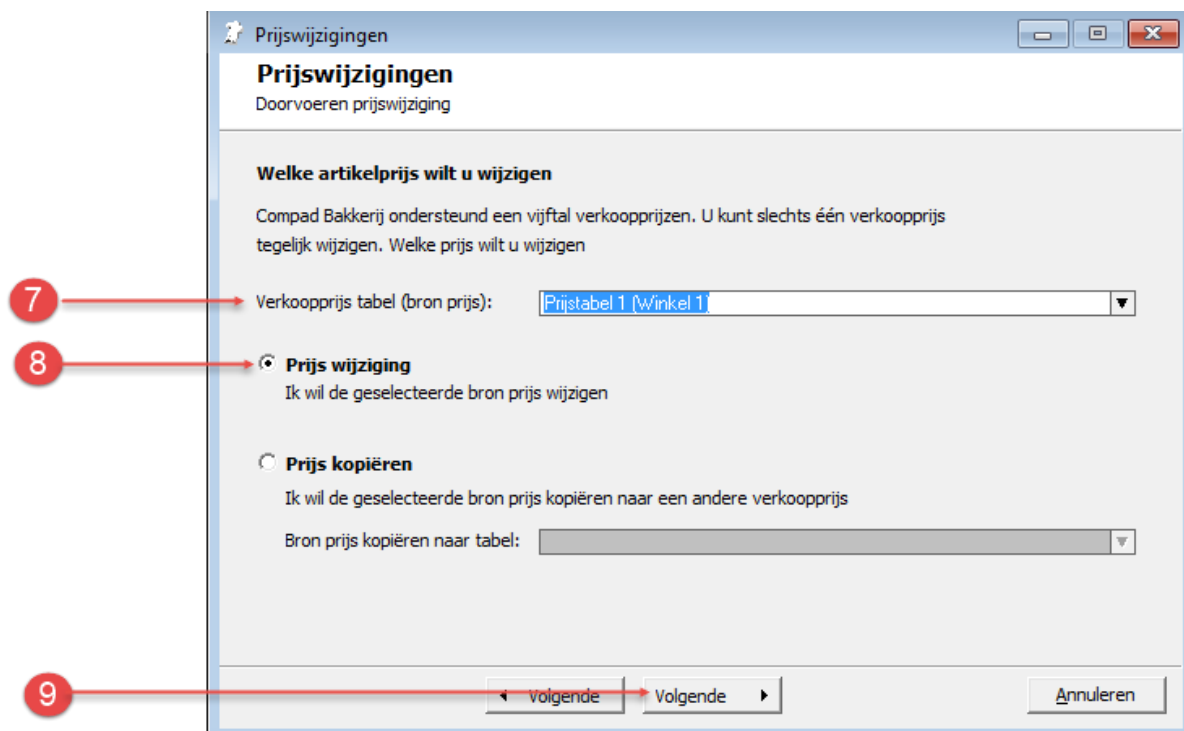

- 7. Kies middels de keuzelijst **Verkooprijs tabel (bron prijs)** de prijstabel die u wilt wijzigen. Compad Bakkerij ondersteund maximaal vijf prijstabellen. U kunt er één tegelijkertijd wijzigen.
- 8. Kies voor de optie **Prijs wijzigen** wanneer u de prijs uit de eerder geselecteerde prijstabel wilt wijzigen. Wilt u de prijs uit de eerder geselecteerde prijstabel kopiëren naar een andere prijstabel dan kiest u voor de optie **Prijs kopiëren**.
- 9. Klik op de opdrachtknop **Volgende**

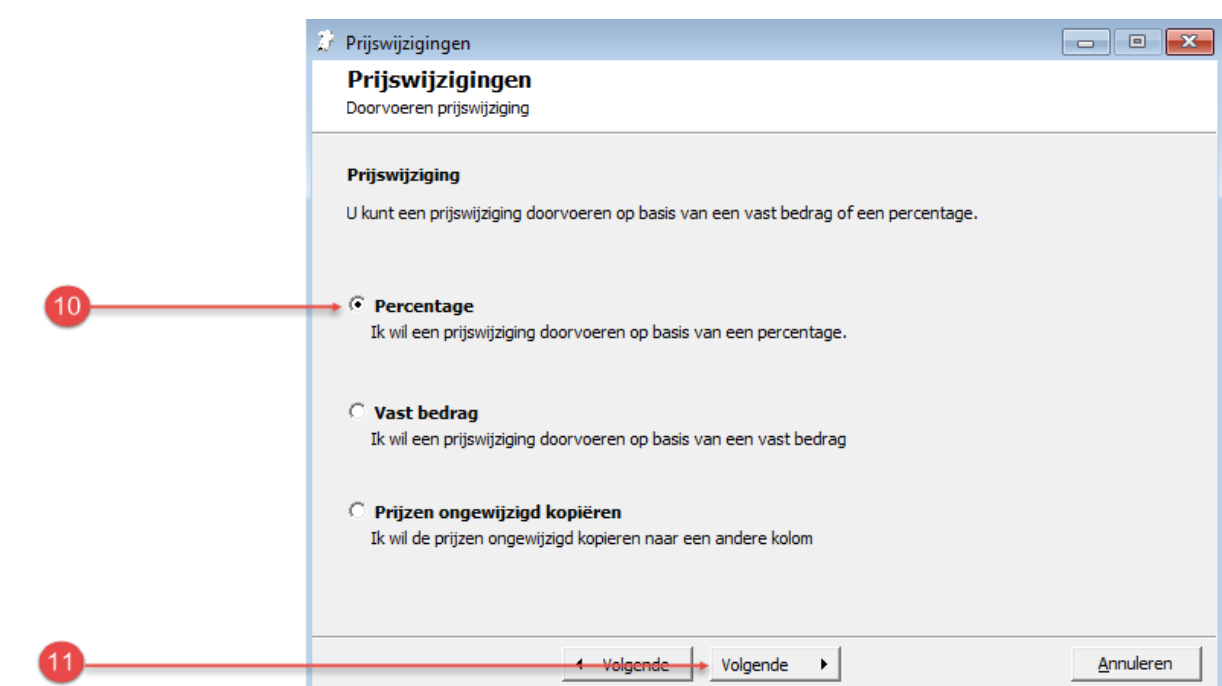

Col Software

- 10. In deze stap kunt u kiezen om de prijs procentuele te verhogen of met een vast bedrag. U kiest dan resp. voor de optie **Percentage** of **Vaste bedrag**. Bij de optie **Prijzen ongewijzigd kopiëren** zal de prijs niet gewijzigd worden.
- 11. Klik op de opdrachtknop **Volgende** om naar de volgende stap in de prijs wijzigingswizard te gaan

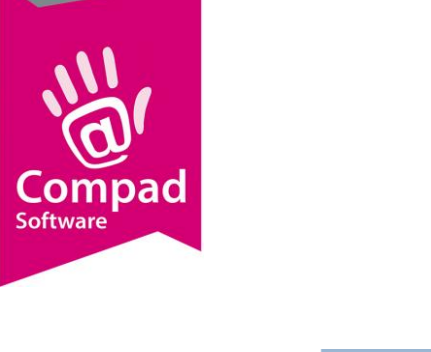

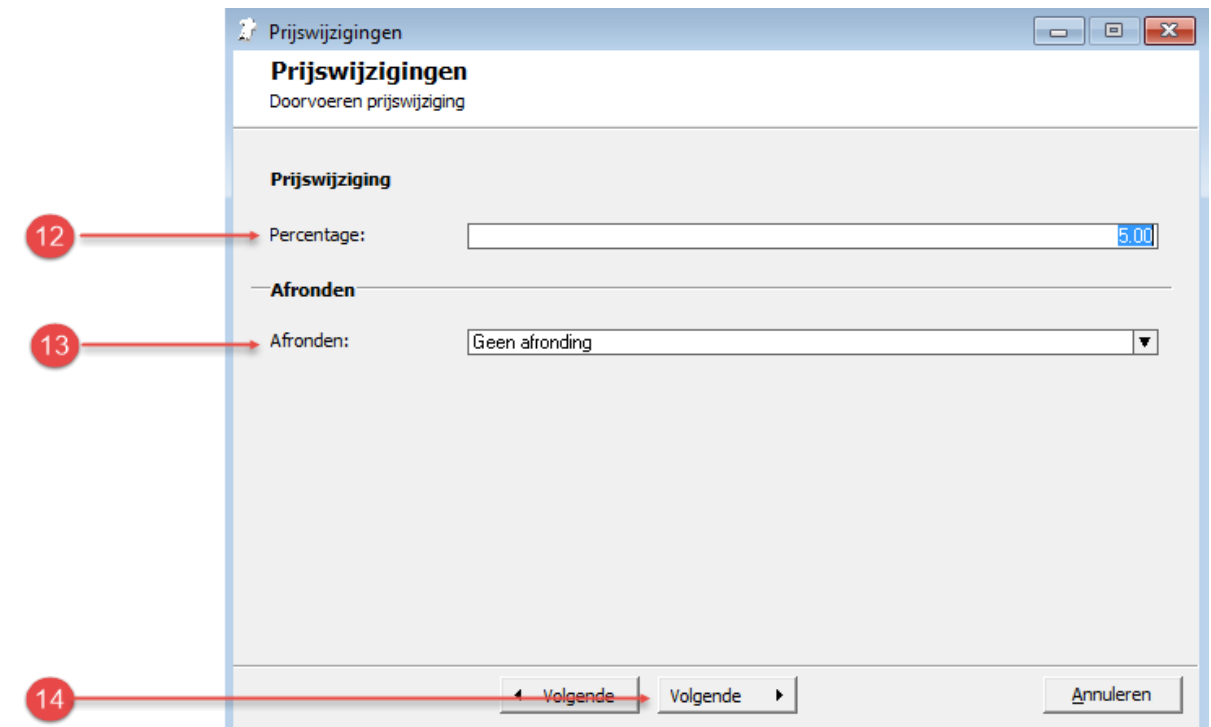

- 12. Heeft u gekozen voor een procentuele prijsverhoging dan dient u in het invoervak **Percentage** het percentage te vermelden waarmee de prijs wordt verhoogd. Heeft u in stap 10 gekozen voor het verhoging van de prijs met een vast bedrag dan dient u in het invoervak Bedrag de prijsverhoging op te geven. Bij een prijsverlaging kunt u een negatief percentage of een negatief bedrag ingeven.
- 13. Met de keuzelijst **Afronden** kunt u aangeven of er een afronding toegepast moet worden. U kunt hierbij kiezen voor afronding naar boven op 5 eurocent, een afronding naar beneden op 5 eurocent of een standaard afronding op 5 eurocent. Wilt u geen afronding dan kiest u middels de keuzelijst **Afronden** voor de optie **Geen afronding**.
- 14. Klik op de opdrachtknop **Volgende**

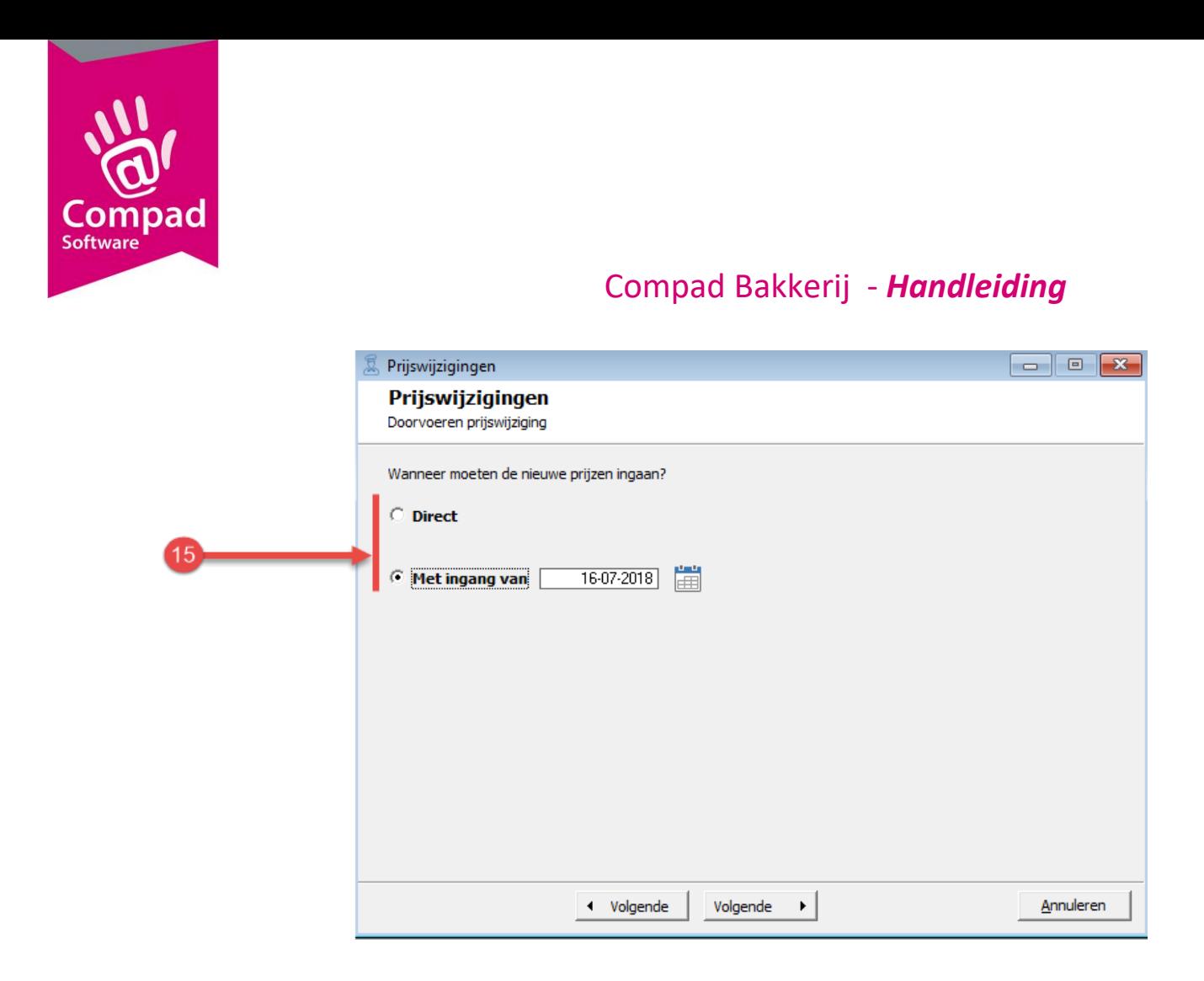

- 15. U kunt de prijswijziging direct laten ingang. In dat geval kiest u voor de optie **Direct.** Wilt u de prijs op een later tijdstip laten ingang dan kiest u voor de optie **Met ingang van** en vervolgens kunt u de ingangsdatum vastleggen
- 16. Klik op de opdrachtknop **Volgende** om naar de laatste stap te gaan

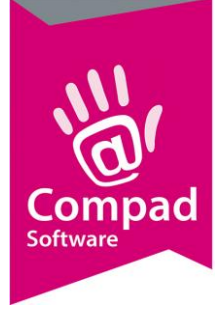

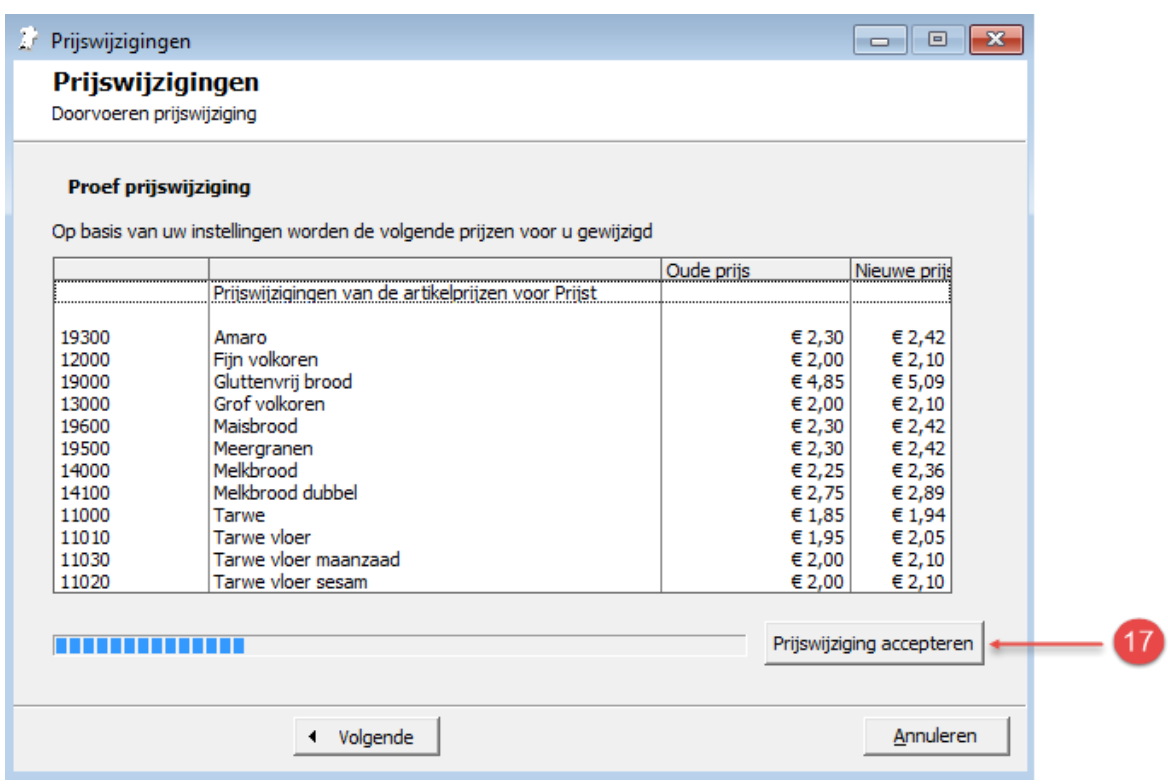

- 17. In de laatste stap wordt de oude en de nieuwe prijs getoond. U kunt de prijswijziging accepteren door op de opdrachtknop **Prijswijziging accepteren** te klikken. Indien u geen prijswijziging wilt doorvoeren klik op de opdrachtknop **Annuleren.**
- 18. Klik op de opdrachtknop **Sluiten** om de wizard af te sluiten
- 19. Desgewenst kunt u de procedure herhalen voor de andere artikelgroepen waarvoor u een andere prijsverhoging wilt doorvoeren.